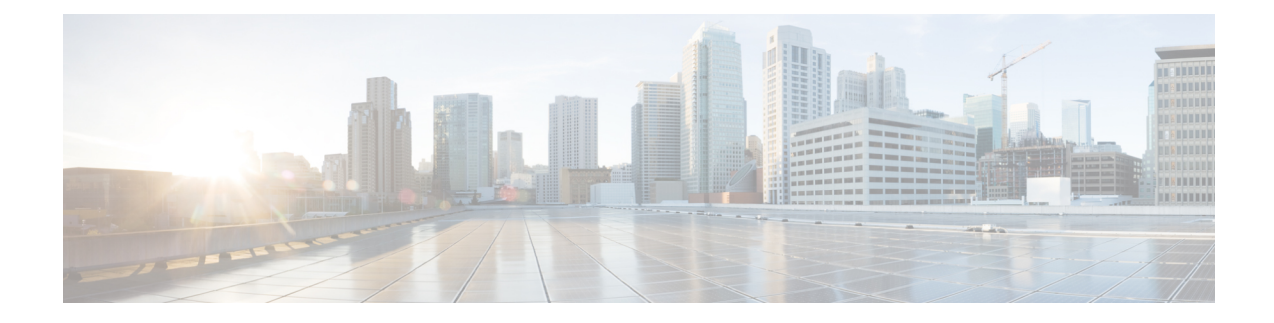

# **Server Health and Configuration**

- View the Cisco EPN Manager Server [Configuration,](#page-0-0) on page 1
- Change the Cisco EPN Manager [Hostname,](#page-1-0) on page 2
- Secure the [Connectivity](#page-2-0) of the Cisco EPN Manager Server, on page 3
- [Establish](#page-14-0) an SSH Session With the Cisco EPN Manager Server, on page 15
- Set Up NTP on the [Server,](#page-14-1) on page 15
- Set Up the Cisco EPN [Manager](#page-15-0) Proxy Server , on page 16
- Set Up the SMTP E-Mail [Server,](#page-16-0) on page 17
- Enable [FTP/TFTP/SFTP](#page-16-1) Service on the Server, on page 17
- Create a Login Banner (Login [Disclaimer\),](#page-17-0) on page 18
- Stop and Restart Cisco EPN [Manager,](#page-18-0) on page 19
- Manage [Administrative](#page-18-1) Passwords, on page 19
- Check Cisco EPN Manager Server Health, Jobs, [Performance,](#page-20-0) and API Statistics Using the System Monitoring [Dashboard,](#page-20-0) on page 21
- Improve the Cisco EPN Manager Server [Performance,](#page-21-0) on page 22
- Configure Network Team (Link [Aggregation\),](#page-22-0) on page 23
- Create or Modify an IP [Access-List](#page-23-0) to Filter Network Traffic , on page 24
- Work With Server Internal SNMP Traps That Indicate System [Problems,](#page-24-0) on page 25
- Set Up Defaults for Cisco Support [Requests,](#page-26-0) on page 27
- [Configure](#page-27-0) Cisco Product Feedback Settings, on page 28
- Monitor [Backups,](#page-27-1) on page 28

# <span id="page-0-0"></span>**View the Cisco EPN Manager Server Configuration**

Use this procedure to view Cisco EPN Manager server configuration information such as the current server time, kernel version, operating system, hardware information, and so forth.

- **Step 1** Choose **Administration** > **Dashboards** > **System Monitoring Dashboard**.
- **Step 2** Click the **Overview** tab.
- **Step 3** Click **System Information** at the top left of the dashboard to expand the System Information field.

### <span id="page-1-0"></span>**Change the Cisco EPN Manager Hostname**

Cisco EPN Manager prompts you to enter a host name when you install the server. For a variety of reasons, you may find a mismatch between the host name configured on the Cisco EPN Manager server and the host name configured elsewhere. You can resolve this issue without re-installing Cisco EPN Manager by changing its host name on the server. To do so:

- In some conditions, the files tnsnames.ora and listener.ora do not reflect the new hostname correctly after you change the host name. To avoid this, before you begin: **Note**
	- **1.** Make a back up of the following files on primary and secondary servers.
		- ./base/product/12.1.0/dbhome\_1/network/admin/tnsnames.ora
		- ./base/product/12.1.0/dbhome\_1/network/admin/listener.ora
		- /opt/oracle/templates/netcaxmp\_prod.rsp
	- **2.** After the hostname change, use the three backup files to edit all occurrences of the host name to reflect the newly specified host name.
	- **3.** Restart the oracle listener (unless restart of Cisco EPN Manager is required and Step 2 can be performed when Cisco EPN Manager is down).
- **Step 1** Open a CLI session with the Cisco EPN Manager server, making sure you enter **configure terminal** mode. See [Connect](#page-1-1) via CLI.
- **Step 2** Enter the following command:

Cisco\_EPN\_Manager\_Server/admin(config)#**hostname** *newHostName*

where *newHostName* is the host name you want to assign to the Cisco EPN Manager server.

- **Step 3** Restart the Cisco EPN Manager server using the **ncs stop** and **ncs start** commands.
- <span id="page-1-1"></span>**Step 4** Check the host name configured for your SSL server certificate:
	- If the host name is the same as the one you specified in Step 2, you can stop here.
	- If the host name is different, you will need to create a new SSL server certificate configured with the host name you specified in Step 2 and then install it. .

### **Connect via CLI**

Administrators can connect to the Cisco EPN Manager server via its command-line interface (CLI). CLI access is required when you need to run commands and processes accessible only via the Cisco EPN Manager CLI. These include commands to start the server, stop it, check on its status, and so on.

#### **Before you begin**

Before you begin, make sure you:

- Know the user ID and password of an administrative user with CLI access to that server or appliance. Unless specifically barred from doing so, all administrative users have CLI access.
- Know the IP address or host name of the Cisco EPN Manager server.
- **Step 1** Start up your SSH client, start an SSH session via your local machine's command line, or connect to the dedicated console on the Cisco EPN Manager physical or virtual appliance.
- **Step 2** Log in as appropriate: If you are using a GUI client: Enter the ID of an active administrator with CLI access and the IP address or host name of the Cisco EPN Manager server. Then initiate the connection. If you are using a command-line client or session: Log in with a command like the following:[localhost]# ssh username@IPHost -Whereusername is the user ID of a Cisco EPN Manager administrator with CLI access to the server. IPHost is the IP address or host name of the Cisco EPN Manager server or appliance. If you are using the console: A prompt is shown for the administrator user name. Enter the user name.

Cisco EPN Manager will then prompt you for the password for the administrator ID you entered.

**Step 3** Enter the administrative ID password. Cisco EPN Manager will present a command prompt like the following:

Cisco EPN Manager Server/admin#

**Step 4** If the command you need to enter requires that you enter **configure terminal** mode, enter the following command at the prompt:

Cisco\_EPN\_Manager\_Server/admin#**configure terminal**

The prompt will change from Cisco EPN Manager Server/admin# to Cisco EPN Manager Server/admin/conf#.

# <span id="page-2-0"></span>**Secure the Connectivity of the Cisco EPN Manager Server**

For data security, Cisco EPN Manager encrypts data in transit using standard public key cryptography methods and public key infrastructure (PKI). You can obtain more information about these technologies from the internet. Cisco EPN Manager encrypts the data that is exchanged between the following connections:

- Between the web server and the web client
- Between a CLI client and the Cisco EPN Manager CLI shell interface (handled by SSH)
- Between the Cisco EPN Manager and systems such as AAA and external storage

To secure communication between the web server and web client, use the public key cryptography services that are built in as part of the HTTPS mechanism. For that you need to generate a public key for the Cisco EPN Manager web server, store it on the server, and then share it with the web client. This can be done using the standard PKI certificate mechanism which not only shares the web server public key with the web client, but also guarantees that the public key belongs to the web server (URL) you are accessing. This prevents any third party from posing as the web server and collecting sensitive information that the web client is sending to the web server.

These topics provide additional steps you can take to secure the web server:

- Cisco recommends that the Cisco EPN Manager web server authenticate web clients using certificate-based authentication. This security hardening procedure is described in Set Up [Certificate-Based](bk-cisco-evolved-programmable-manager-5-0-1-user-and-administrator-guide_appendix1.pdf#nameddest=unique_869) Authentication for Web [Clients](bk-cisco-evolved-programmable-manager-5-0-1-user-and-administrator-guide_appendix1.pdf#nameddest=unique_869)
- To secure connectivity between a CLI client and the Cisco EPN Manager CLI interface, refer to the security hardening procedures in Harden the Cisco EPN [Manager](bk-cisco-evolved-programmable-manager-5-0-1-user-and-administrator-guide_appendix1.pdf#nameddest=unique_870) Server.
- To secure connectivity between the Cisco EPN Manager and systems such as AAA and external storage, refer to the recommendations in Harden Your Cisco EPN [Manager](bk-cisco-evolved-programmable-manager-5-0-1-user-and-administrator-guide_appendix1.pdf#nameddest=unique_871) Storage.

### **Set Up HTTPS to Secure the Connectivity of the Web Server**

HTTPS operations use a server key that is generated using public key cryptography algorithms, and trust chain certificates that are generated using the server key. These certificates are applied to the Cisco EPN Manager web server. Depending upon how you generated the certificates, you may have to request the client browsers to trust these certificates the first time the browser connect s to the web server. The HTTPS mechanism ensures the security of the server machine (which in turn improves security of all other associated systems).

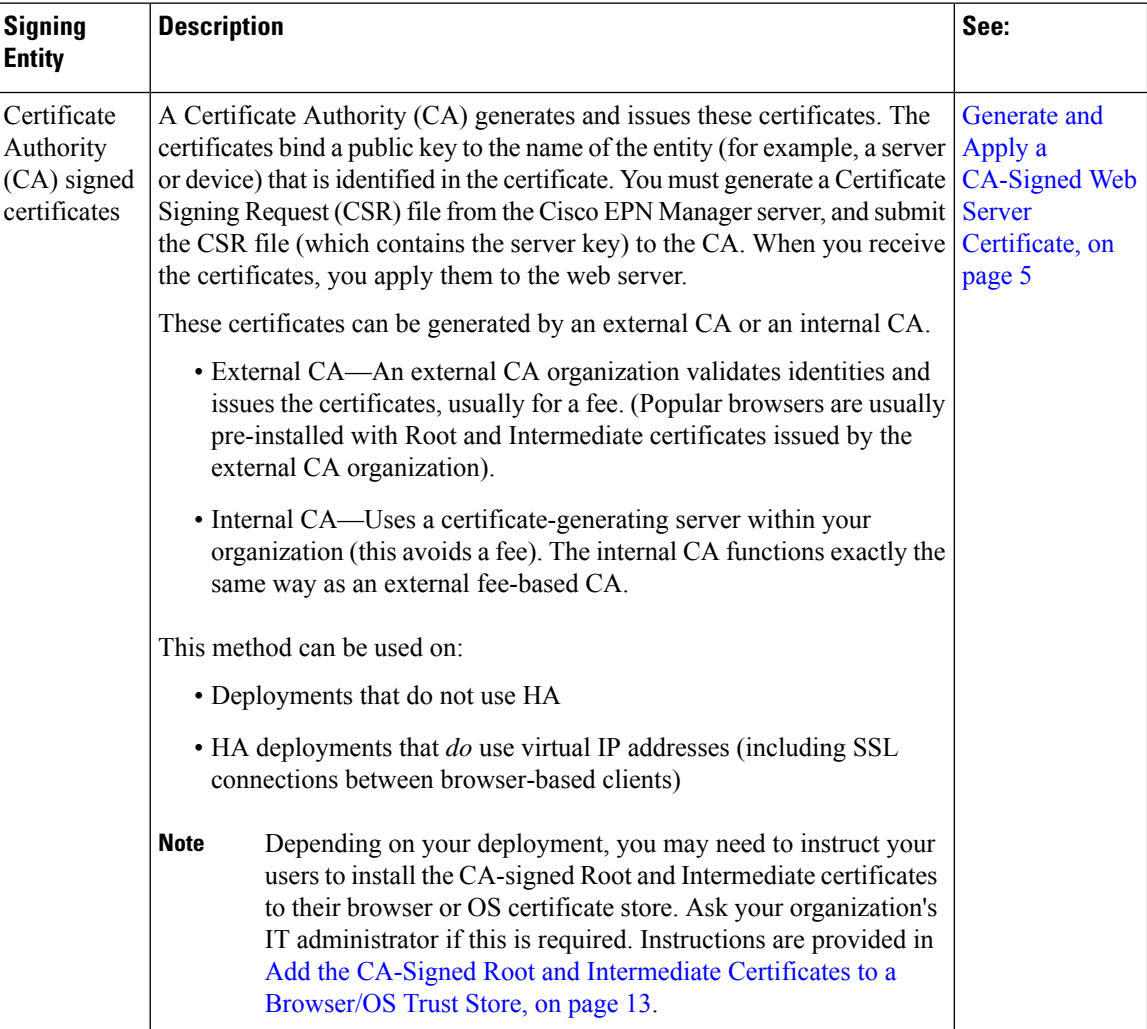

### <span id="page-4-0"></span>**Generate and Apply a CA-Signed Web Server Certificate**

The following topics explain how to generate and apply CA-signed certificates to the Cisco EPN Manager web server. The procedures are slightly different depending on whether or not your deployment is using HA, and if it is using HA, whether or not you are using HA with virtual IP addresses.

You may need to instruct your users to install the Root and Intermediate CA certificates to their browser or OS certificate store. Ask your organization's IT administrator if this is required. Instructions are provided in Add the CA-Signed Root and [Intermediate](#page-12-0) Certificates to a Browser/OS Trust Store, on page 13.

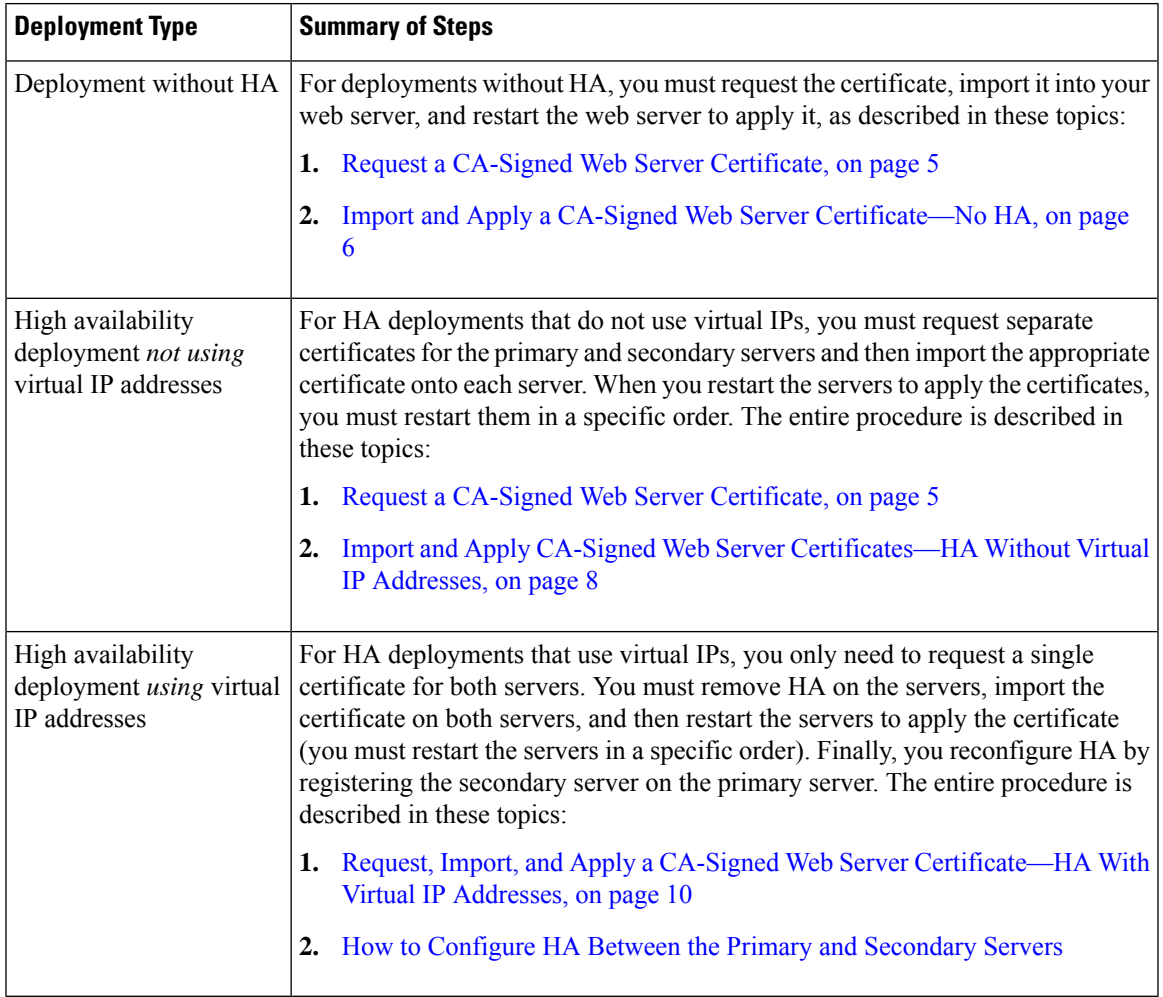

#### <span id="page-4-1"></span>**Request a CA-Signed Web Server Certificate**

Use this procedure to request a CA-signed web server certificate for your deployment. You should use this procedure if:

- Your deployment does not use HA
- Your deployment uses HA but does not use virtual IP addressing (you will need to perform the following procedure on both servers)

**Note**

If your deployment uses HA with virtual IP addresses, use the procedure in [Request,](#page-9-0) Import, and Apply a CA-Signed Web Server [Certificate—HA](#page-9-0) With Virtual IP Addresses, on page 10.

### **Before you begin**

Make sure SCP is enabled on your machine and all relevant ports are open. This is required so that you can copy files to and from the server.

**Step 1** Generate a Certificate Signing Request (CSR) file for the Cisco EPN Manager server:

- a) Log in to the Cisco EPN Manager server as the Cisco EPN Manager CLI admin user.
- b) Enter the following command to generate the CSR file in the default backup repository (defaultRepo):

**ncs key genkey -newdn -csr** *CertName***.csr repository defaultRepo**

where *CertName* is an arbitrary name of your choice.

- **Step 2** Copy the CSR file from the Cisco EPN Manager server to your local machine.
	- a) Log in to the Cisco EPN Manager server as the Cisco EPN Manager CLI admin user.
	- b) Copy the file from the Cisco EPN Manager server to your local machine. For example:

**scp /localdisk/defaultRepo/***CertName***.csr** *clientUserName***@***clientIP***:/***destinationFolder*

- **Step 3** Submit the CSR file to a Certificate Authority of your choice.
	- Once you have generated and sent the CSR file for certification, do *not* use the **genkey** command to generate a new key on the same Cisco EPN Manager server. If you do, when you try to import the signed certificate file, you will receive an error due to a mismatch between keys in the file and on the Cisco EPN Manager server. **Note**

The CA will send you digitally-signed certificates either in a single file with the name *CertFilename***.cer**, or as a set of multiple files.

**Step 4** (HA deployments not using virtual IP addresses) Repeat these steps for the secondary server.

#### **What to do next**

When your receive the certificates from the CA, import and apply the certificates. Use one of the following procedures, depending on your deployment:

- Import and Apply a CA-Signed Web Server [Certificate—No](#page-5-0) HA, on page 6
- Import and Apply CA-Signed Web Server [Certificates—HA](#page-7-0) Without Virtual IP Addresses, on page 8

### <span id="page-5-0"></span>**Import and Apply a CA-Signed Web Server Certificate—No HA**

This topic explains how to import and apply CA-signed web server certificates to a deployment that does not use HA.

#### **Before you begin**

- You must have the CA-signed certificates . You cannot perform the following procedure until you have received the certificates.
- Make sure SCP is enabled on your local machine and all relevant ports are open. This is required so that you can copy files to and from the server.
- **Step 1** If you receive only one CER file from the CA, proceed to Step 2. If you receive multiple (chain) certificates, combine (concatenate) them into a single CER file. You will receive three files: the SSL server certificate file, the intermediate CA certificate file, and the root CA server certificate file.
	- a) Using a text editor, open the three certificate files that you received. Paste the contents of the certificates into a single *new* file, from top to bottom in this order: your SSL Server certificate, the Intermediate CA certificate, and the Root CA server certificate. Remove any blank lines. This will create a file that looks like the following (the certificate contents are omitted for brevity):

```
----BEGIN CERTIFICATE-----
Your_SSL_Server_Cert_Contents
-----END CERTIFICATE-------
-----BEGIN CERTIFICATE-----
Intermediate_CA_Cert_Contents
-----END CERTIFICATE-------
-----BEGIN CERTIFICATE-----
Root_CA_Cert_Contents
-----END CERTIFICATE-------
```
- b) Save this new file with a new name in the format *CertFilename***.cer**.
- **Step 2** Copy the CER file from your local machine to the backup repository on the Cisco EPN Manager server.
	- a) Log in to the Cisco EPN Manager server as the Cisco EPN Manager CLI admin user.
	- b) Retrieve the file from your local machine and copy it to the Cisco EPN Manager server default backup repository (defaultRepo):

**scp** *clientUserName***@***clientIP***:/***FullPathToCERfile* **/localdisk/defaultRepo**

**Step 3** As the Cisco EPN Manager CLI admin user, import the CER file.

**ncs key importsignedcert** *CertFilename***.cer repository** *RepoName*

**Step 4** Restart Cisco EPN Manager to activate this certificate. See Stop and Restart Cisco EPN [Manager,](#page-18-0) on page 19.

### **What to do next**

Depending on your deployment, you may need to instruct your users to install the root and intermediate CA certificates to their browser or OS certificate store. See Add the CA-Signed Root and [Intermediate](#page-12-0) Certificates to a [Browser/OS](#page-12-0) Trust Store, on page 13 for more information.

### **Import and Apply a CA-Signed Web Server Certificate—No HA**

This topic explains how to import and apply CA-signed web server certificates to a deployment that does not use HA.

#### **Before you begin**

- You must have the CA-signed certificates . You cannot perform the following procedure until you have received the certificates.
- Make sure SCP is enabled on your local machine and all relevant ports are open. This is required so that you can copy files to and from the server.
- **Step 1** If you receive only one CER file from the CA, proceed to Step 2. If you receive multiple (chain) certificates, combine (concatenate) them into a single CER file. You will receive three files: the SSL server certificate file, the intermediate CA certificate file, and the root CA server certificate file.
	- a) Using a text editor, open the three certificate files that you received. Paste the contents of the certificates into a single *new* file, from top to bottom in this order: your SSL Server certificate, the Intermediate CA certificate, and the Root CA server certificate. Remove any blank lines. This will create a file that looks like the following (the certificate contents are omitted for brevity):

```
----BEGIN CERTIFICATE---
Your_SSL_Server_Cert_Contents
-----END CERTIFICATE-------
-----BEGIN CERTIFICATE-----
Intermediate_CA_Cert_Contents
-----END CERTIFICATE-------
-----BEGIN CERTIFICATE-----
Root_CA_Cert_Contents
-----END CERTIFICATE-------
```
- b) Save this new file with a new name in the format *CertFilename***.cer**.
- **Step 2** Copy the CER file from your local machine to the backup repository on the Cisco EPN Manager server.
	- a) Log in to the Cisco EPN Manager server as the Cisco EPN Manager CLI admin user.
	- b) Retrieve the file from your local machine and copy it to the Cisco EPN Manager server default backup repository (defaultRepo):

**scp** *clientUserName***@***clientIP***:/***FullPathToCERfile* **/localdisk/defaultRepo**

**Step 3** As the Cisco EPN Manager CLI admin user, import the CER file.

**ncs key importsignedcert** *CertFilename***.cer repository** *RepoName*

<span id="page-7-0"></span>**Step 4** Restart Cisco EPN Manager to activate this certificate. See Stop and Restart Cisco EPN [Manager,](#page-18-0) on page 19.

### **What to do next**

Depending on your deployment, you may need to instruct your users to install the root and intermediate CA certificates to their browser or OS certificate store. See Add the CA-Signed Root and [Intermediate](#page-12-0) Certificates to a [Browser/OS](#page-12-0) Trust Store, on page 13 for more information.

#### **Import and Apply CA-Signed Web Server Certificates—HA Without Virtual IP Addresses**

This topic explains how to import and apply CA-signed web server certificates to an HA deployment that is *not* using virtual IP addresses. (If you have an HA deployment that *does* use virtual IPs, see [Request,](#page-9-0) Import, and Apply a CA-Signed Web Server [Certificate—HA](#page-9-0) With Virtual IP Addresses, on page 10.) This procedure is similar to the procedure for a deployment that does have HA, except that you have to perform the procedure on both the primary server and the secondary server.

When you restart the servers, follow these steps carefully because the servers must be restarted in a specific sequence. **Note**

### **Before you begin**

- You must have the CA-signed certificates . You cannot perform the following procedure until you have received the certificates for each server.
- Make sure SCP is enabled on your local machine and all relevant ports are open. This is required so that you can copy files to and from the server.

**Step 1** Import the primary certificates onto the primary server.

- a) If you received only one CER file from the CA, proceed to Step 1(b). If you received multiple (chain) certificates, combine (concatenate) them into a single CER file. You will receive three files: the SSL server certificate file, the intermediate CA certificate file, and the root CA server certificate file.
	- **1.** Using a text editor, open the three certificate files that you received. Paste the contents of the certificates into a single *new* file, from top to bottom in this order: your SSL Server certificate, the Intermediate CA certificate, and the Root CA server certificate. Remove any blank lines. This will create a file that looks like the following (the certificate contents are omitted for brevity):

```
----BEGIN CERTIFICATE-----
Your_SSL_Server_Cert_Contents
-----END CERTIFICATE-------
-----BEGIN CERTIFICATE-----
Intermediate_CA_Cert_Contents
-----END CERTIFICATE-------
-----BEGIN CERTIFICATE-----
Root_CA_Cert_Contents
-----END CERTIFICATE-------
```
- **2.** Save this new file with a new name in the format *CertFilename***.cer**.
- b) Log in to the primary Cisco EPN Manager server as the Cisco EPN Manager CLI admin user.
- c) Retrieve the CER file from your local machine and copy it to the Cisco EPN Managerserver's default backup repository (defaultRepo):

**scp** *clientUserName***@***clientIP***:/***fullPathToCERfile* **/localdisk/defaultRepo**

- **Step 2** Perform the previous step on the secondary server.
- **Step 3** On the *secondary* server, import the CER file.
	- a) Log in as the Cisco EPN Manager CLI admin user and stop the server:

**ncs stop**

- b) Verify that the secondary server is stopped.
- c) Import the CER file:

**ncs key importsignedcert** *CertFilename***.cer repository** *RepoName*

**Note** Do not restart the secondary server until you reach Step 5.

- **Step 4** On the *primary* server, import the CER file.
	- a) Log in as the Cisco EPN Manager CLI admin user and stop the server: **ncs stop**
	- b) Verify that the primary server is stopped.
	- c) Import the CER file:

**ncs key importsignedcert** *CertFilename***.cer repository** *RepoName*

**Note** Do not restart the primary server until you reach Step 6.

- **Step 5** On the *secondary* server, run the following commands:
	- a) Run the **ncs start** command to restart the server.
	- b) Verify that the secondary server has restarted.
	- c) Run the **ncs status** command and verify that the HA status of the secondary server is **Secondary Lost Primary**.
- **Step 6** On the *primary* server, run the following commands:
	- a) Run the **ncs start** command to restart the server.
	- b) Verify that the primary server has restarted.
	- c) Run the **ncs status** command and make sure that the Health Monitor process and other processes have restarted.

Once all the processes on the primary server are up and running, HA registration is automatically triggered between the secondary and primary servers (and an email is sent to the registered email addresses). This normally completes after a few minutes.

- **Step 7** Verify the HA status on the primary and secondary servers by running the **ncs ha status** command on both servers. You should see the following:
	- The primary server state is **Primary Active**.
	- The secondary server state is **Secondary Syncing**.

### **What to do next**

Depending on your deployment, you may need to instruct your users to install the root and intermediate CA certificates to their browser or OS certificate store. See Add the CA-Signed Root and [Intermediate](#page-12-0) Certificates to a [Browser/OS](#page-12-0) Trust Store, on page 13 for more information.

### <span id="page-9-0"></span>**Request, Import, and Apply a CA-Signed Web Server Certificate—HA With Virtual IP Addresses**

If you have a high availability deployment that uses virtual IP addresses, you need to make only one certificate request. When you receive the certificate from the CA, you install the same certificate on both the primary and secondary servers. This is different from HA deployments that do not use IP addressing, where you make two certificate requests and install one certificate on the primary server and the other (different) certificate on the secondary server.

For more information on virtual IPs and HA, see Using Virtual IP [Addressing](bk-cisco-evolved-programmable-manager-5-0-1-user-and-administrator-guide_chapter28.pdf#nameddest=unique_99) With HA

#### **Before you begin**

Make sure SCP is enabled on your machine and all relevant ports are open. This is required so that you can copy files to and from the server.

**Step 1** Generate a CSR file and private key for the primary and secondary servers. You will install the private key on both servers, and submit the CSR file to a Certificate Authority of your choice. The following example shows how to create these files using openssl in Linux.

a) Generate the CSR file in the default backup repository.

```
openssl req -newkey rsa:2048 -nodes -keyout ServerKeyFileName -out CSRFileName -config
opensslCSRconfigFileName
```
where:

- *ServerKeyFileName* is the name you want to use for the private key file.
- *CSRFileName* is the name that you want to use for the CSR request file, which will be submitted to the CA.
- *opensslCSRconfigFileName* is the name of the file that contains the openssl configurations used to generate the CSR file.
- b) Using a text editor, edit the file with openssl configurations (*opensslCSRconfigFileName* in (a)) to have contents similar to the following.

```
[req]
distinguished name = req_distinguished name
req_extensions = v3_req
[req_distinguished_name]
countryName = Country
countryName_default = US
stateOrProvinceName = State
stateOrProvinceName default = CA
localityName = CitylocalityName_default = San Jose
organizationName = Organization
organizationName_default = Cisco Systems
organizationalUnitName = Organizational Unit
organizationalUnitName_default = CSG
commonName = Common Name
commonName_default = example.cisco.com
commonName max = 64[ v3_req ]
# Extensions to add to a certificate request
basicConstraints = CA:FALSE
keyUsage = nonRepudiation, digitalSignature, keyEncipherment
subjectAltName = @alt_names
[alt_names]
DNS.\overline{1} = example.\cisco.comDNS.2 = example-pri.cisco.com
DNS.3 = example-sec.cisco.com
IP.1 = 209.165.200.224
IP.2 = 209.165.200.225
```
IP.3 = 209.165.200.226

In this example:

• The virtual IP address is 209.165.200.224. The FQDN for is **example.cisco.com**. The FQDN is also used for the DNS server name.

- The primary server IP address is 209.165.200.225. Its hostname is **example-pri**. This hostname should be included in /etc/hosts and other hostname setting files.
- The secondary server IP address is 209.165.200.226. Its hostname is **example-sec**.
- **Step 2** Submit the CSR file to a Certificate Authority of your choice. The CA will send you digitally-signed certificates either in a single file with the name *CertFilename***.cer**, or as a set of multiple files.
- **Step 3** If you receive only one CER file from the CA, proceed to Step 4. If you receive multiple (chain) certificates, combine (concatenate) them into a single CER file. You will receive three files: the SSL server certificate file, the intermediate CA certificate file, and the root CA server certificate file.
	- a) Using a text editor, open the three certificate files that you received. Paste the contents of the certificates into a single *new* file, from top to bottom in this order: your SSL Server certificate, the Intermediate CA certificate, and the Root CA server certificate. Remove any blank lines. This will create a file that looks like the following (the certificate contents are omitted for brevity):

```
----BEGIN CERTIFICATE-----
Your_SSL_Server_Cert_Contents
-----END CERTIFICATE-------
-----BEGIN CERTIFICATE-----
Intermediate_CA_Cert_Contents
-----END CERTIFICATE-------
-----BEGIN CERTIFICATE-----
Root_CA_Cert_Contents
-----END CERTIFICATE-------
```
- b) Save this new file with a new name in the format *CertFilename***.cer**.
- **Step 4** On the primary server, copy the CER file to the backup repository on each server.
	- a) Log in to the Cisco EPN Manager server as the Cisco EPN Manager CLI admin user.
	- b) Retrieve the file from your local machine and copy it to the server's default backup repository (defaultRepo).
- **Step 5** Repeat the previous step on the secondary server.
- **Step 6** On the *primary* server, as the Cisco EPN Manager CLI admin user, remove the HA settings:
	- **ncs ha remove**

Run the **ncs ha status** to verify if the HA settings is removed before proceeding with the next step.

- If the HA is unassigned, you need to delete the TOFU certificates manually. For more information, see [Resolve](bk-cisco-evolved-programmable-manager-5-0-1-user-and-administrator-guide_chapter28.pdf#nameddest=unique_880) TOFU [Failure](bk-cisco-evolved-programmable-manager-5-0-1-user-and-administrator-guide_chapter28.pdf#nameddest=unique_880) at Any State. **Note**
- **Step 7** On both the primary and secondary server, import the CER file.

**ncs key importkey** *ServerKeyFileNameCertFilename***.cer repository** *RepoName*

**Step 8** Restart the primary and secondary servers. Because they are not yet paired for HA, the order does not matter. See [Stop](#page-18-0) and Restart Cisco EPN [Manager,](#page-18-0) on page 19.

> If the server does not restart, it may indicate that you mistakenly imported an individual certificate file instead of a concatenated certificate file (even though the import operation appeared to be successful). To fix this, repeat the import operation using the (correct) concatenated certificate file. **Note**

**Step 9** Verify the status of the primary and secondary servers by running the **ncs status** command on both servers.

**Step 10** Register the secondary server on the primary server for HA. See How to [Configure](bk-cisco-evolved-programmable-manager-5-0-1-user-and-administrator-guide_chapter28.pdf#nameddest=unique_879) HA Between the Primary and [Secondary](bk-cisco-evolved-programmable-manager-5-0-1-user-and-administrator-guide_chapter28.pdf#nameddest=unique_879) Servers.

#### **What to do next**

Depending on your deployment, you may need to instruct your users to install the root and intermediate CA certificates to their browser or OS certificate store. See Add the CA-Signed Root and [Intermediate](#page-12-0) Certificates to a [Browser/OS](#page-12-0) Trust Store, on page 13 for more information.

#### <span id="page-12-0"></span>Add the CA-Signed Root and Intermediate Certificates to <sup>a</sup> Browser/OS Trust Store

Ask your organization's IT administrator if your users should install the CA Root and Intermediate CA certificates to their browser or OS certificate store. If not done in situations where it is required, users will see indications on their browsers that the browsers are not trusted.

Depending on your browser type and version, the exact steps for this procedure may be slightly different.

#### **Before you begin**

If you are adding the certificates to an Internet Explorer browser, you must have Administrator privileges on your client machine.

**Step 1** For Firefox browsers, follow these steps to import the certificates.

- a) Choose **Tools** > **Options**, then click **Advanced** from the options on the left.
- b) Click **Certificates** from the list at the top of the window, then click **View Certificates**. This opens the browser's Certificate Manager dialog box.
- c) In the Certificate Manager dialog box, click the **Authorities** tab, then click **Import** at the bottom of the dialog box.
- d) In the **Select File...** dialog box, browse to the CA-signed Root certificate file, then click **Open**.
- e) Import the file.
- f) Repeat the import steps for the CA-signed Intermediate certificate file.
- **Step 2** For Internet Explorer browsers, use the Microsoft Certificate Manager tool to import the certificates. To use this tool, users must have Administrator privileges on their client machine.
	- a) In Windows 7, click **Start**.
	- b) Enter **certmgr.msc** in the Search text box, the hit Return.
	- c) Launch the Microsoft Certificate Manager by clicking the program's icon in the Search results.
	- d) In the left column of the Certificate Manager GUI, choose **Trusted Root Certification Authorities**.
	- e) Left-click **Certificates**, then choose **All Tasks** > **Import**.
	- f) Click **Next**, then browse to the CA-signed Root certificate file, and import it.
	- g) Repeat the import steps for the CA-signed Intermediate certificate file, but choose **Intermediate Certification Authorities** as the first step for importing the certificate.

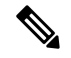

**Note** If a CA-signed certificate is not installed, then Cisco EPN Manager displays an alert.

### **Change the HTTPS Server Port**

Because many devices use HTTPS to relay device configuration information, HTTPS is enabled by default in Cisco EPN Manager. (HTTP is not used by Cisco EPN Manager and is disabled by default.) If needed, you can change the port for the HTTPS server by following these steps.

- **Step 1** Choose **Administration** > **Settings** > **System Settings**, then choose **General** > **Server**.
- **Step 2** In the HTTPS area, enter the new port number, then click **Save**.
- **Step 3** Restart Cisco EPN Manager to apply your changes. See Stop and Restart Cisco EPN [Manager,](#page-18-0) on page 19.

### **Set Up Certificate Validation**

During secure transactions like TLS/HTTPS connection, user authentication (when certificate base authentication is enabled), Cisco EPNM will receive certificates from external entities. Cisco EPNM needs to validate these certificate to ascertain the integrity of the certificate and the identity of the certificate holder. Certificate validation features allows the user to control how the certificates received from other entities are validated.

When the certificate validation is enforced, certificates received from other entities would be accepted by Cisco EPNM only if that certificate is signed by certificate authority (CA) trusted by Cisco EPNM. Trust store is where user can maintain the trusted CA certificates. If the signed certificate chain is not rooted to one of the CA certificates in the trust store, validation will fail.

### **Managing Trust Store**

User can manage the trusted CAs in the trust store. Cisco EPNM provides different trust stores namely – pubnet, system, devicemgmt and user.

- pubnet Used while validating certificates received from remote hosts when connecting to servers in public network.
- system Used while validating certificates received from remote systems when connecting to systems within network.
- devicemgmt Used while validating certificates received from managed devices.
- user Used to validate user certificates (When certificate based authentication is enabled).

#### <span id="page-13-0"></span>CLIs to Manage Trust Store

The following is the CLI used to manage the trsut store.

- [Importing](#page-13-0) a CA certificate to Trust Store, on page 14
- Viewing a CA [Certificate](#page-14-2) in a Trust Store, on page 15
- Deleting a CA [certificate](#page-14-3) from a trust store, on page 15

#### Importing a CA certificate to Trust Store

The following is the command to import CA certificate to a trust store:

**ncs certvalidation trusted-ca-store importcacert alias <ALIAS> repository <Repository-name><certificate-file> truststore {devicemgmt | pubnet | system | user}**

<span id="page-14-2"></span>Viewing a CA Certificate in a Trust Store

The following is the command to view CA certificate in a trust store:

**ncs certvalidation trusted-ca-store listcacerts truststore {devicemgmt | pubnet | system | user}**

<span id="page-14-3"></span>Deleting a CA certificate from a trust store

The following is the command to delete CA certificate to a trust store:

**ncs certvalidation trusted-ca-store deletecacert alias <ALIAS> truststore {devicemgmt | pubnet | system | user}**

# <span id="page-14-0"></span>**Establish an SSH Session With the Cisco EPN Manager Server**

When you connect to the server, use SSH and log in as the admin user. (See User [Interfaces,](bk-cisco-evolved-programmable-manager-5-0-1-user-and-administrator-guide_chapter25.pdf#nameddest=unique_888) User Types, and How To [Transition](bk-cisco-evolved-programmable-manager-5-0-1-user-and-administrator-guide_chapter25.pdf#nameddest=unique_888) Between Them for more information.)

**Step 1** Start your SSH session and log in as the Cisco EPN Manager admin user.

• From the command line, enter the following, where *server-ip* is the Cisco EPN Manager: **ssh admin** *server-ip*

• Open an SSH client and log in as **admin**.

**Note** Users can now create and customize new algorithms to connect to SSH or PuTTY.

**Step 2** Enter the admin password. The prompt will change to the following: (admin)

To view a list of the operations the admin user can perform, enter **?** at the prompt.

To enter admin config mode, enter the following command (note the change in the prompt):

<span id="page-14-1"></span>(admin) **configure terminal** (config)

### **Set Up NTP on the Server**

Network Time Protocol (NTP) must be properly synchronized on all devices in your network as well as on the Cisco EPN Manager server. Failure to manage NTP synchronizations across your network can result in anomalous results in Cisco EPN Manager. This includes all Cisco EPN Manager-related servers: Any remote FTP servers that you use for Cisco EPN Manager backups, secondary Cisco EPN Manager high-availability servers, and so on.

You specify the default and secondary NTP servers during Cisco EPN Manager server installation. You can also use Cisco EPN Manager's **ntp server** command to add to or change the list of NTP servers after installation.

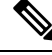

Cisco EPN Manager cannot be configured as an NTP server; it acts as an NTP client only. . You can configure up to five NTP servers. **Note**

- **Step 1** Log in to the Cisco EPN Manager server as the admin user and enter config mode. See [Establish](#page-14-0) an SSH Session With the Cisco EPN [Manager](#page-14-0) Server, on page 15.
- **Step 2** Set up the NTP server using one of the following commands.

For an unauthenticated NTP server setup:

**ntp server** *ntp-server-IP*

For an authenticated NTP server setup:

**ntp server** *ntp-server-IP ntp-key-id ntp-type password*

Where:

- *ntp-server-IP* is the IP address or hostname of the server providing the clock synchronization to the Cisco EPN Manager server
- *ntp-key-id* is the md5 key ID md5 key of the authenticated NTP server
- *ntp-type* can be plain or hash
- *password* is the corresponding plain-text md5 password for the NTPv4 server

# <span id="page-15-0"></span>**Set Up the Cisco EPN Manager Proxy Server**

Use this procedure to configure proxies for the server and, if configured, its local authentication server. If you use a proxy server as a security barrier between your network and the Internet, you need to configure the proxy settings as shown in the following steps:

**Step 1** Choose **Administration** > **Settings** > **System Settings**, then choose **General** > **Account Settings**.

- **Step 2** Click the **Proxy** tab.
- **Step 3** Select the **Enable Proxy** check box and enter the required information about the server that has connectivity to Cisco.com and will act as the proxy.
- **Step 4** Select the **Authentication Proxy** check box and enter the proxy server's user name and password.
- **Step 5** Click **Test Connectivity** to check the connection to the proxy server.
- **Step 6** Click **Save**.

# <span id="page-16-0"></span>**Set Up the SMTP E-Mail Server**

To enable Cisco EPN Manager to send email notifications (for alarms, jobs, reports, and so forth), the system administrator must configure a primary SMTP email server (and, preferably, a secondary email server).

- **Step 1** Choose **Administration** > **Settings** > **System Settings**, then choose **Mail and Notification** > **MailServer Configuration**.
- **Step 2** Under Primary SMTP Server, complete the Hostname/IP, User Name, Password, and Confirm Password fields as appropriate for the email server you want Cisco EPN Manager to use. Enter the IP address of the physical server. and the Enter the hostname of the primary SMTP server.
	- You cannot enter a virtual IP address in the Hostname/IP field, and the IP address cannot be behind a load balancer. **Note**
- **Step 3** (Optional) Complete the same fields under Secondary SMTP Server. SMTP server username and password.
- **Step 4** Under Sender and Receivers, enter a legitimate email address for Cisco EPN Manager.
- <span id="page-16-1"></span>**Step 5** When you are finished, click **Save**.

# **Enable FTP/TFTP/SFTP Service on the Server**

FTP/TFTP/SFTP is used to transfer files between the server and devices for device configuration and software image file management. These protocols are also used in high availability deployments to transfer files to a secondary server. These services are normally enabled by default. If you installed Cisco EPN Manager in FIPS mode, they are disabled by default. If you use this page to enable these services, Cisco EPN Manager will become non-compliant with FIPS.

SFTP is the secure version of the file transfer service and is used by default. FTP is the unsecured version of the file transfer service; TFTP is the simple, unsecured version of the service. If you want to use either FTP or TFTP, you must enable the service after adding the server.

To change the FTP/TFTP/SFTP password, see Change the FTP User [Password,](#page-18-2) on page 19.

- **Step 1** Configure Cisco EPN Manager to use the FTP, TFTP, or SFTP server.
	- a) Choose **Administration** > **Servers** > **TFTP/FTP/SFTP Servers**.
	- b) From the **Select a command** drop-down list, choose **Add TFTP/FTP/SFTP Server**, then click **Go**.
		- From the **Server Type** drop-down list, choose **FTP**, **TFTP**, **SFTP**, or **All**.
		- Enter a user-defined name for the server.
		- Enter the IP address of the server.
	- c) Click **Save**.
- **Step 2** If you want to use FTP or TFTP, enable it on the Cisco EPN Manager server.
	- a) Choose **Administration** > **Settings** > **System Settings**, then choose **General** > **Server**.
	- b) Go to the FTP or TFTP area.
- c) Click **Enable**.
- d) Click **Save**.

**Step 3** Restart Cisco EPN Manager to apply your changes. See Stop and Restart Cisco EPN [Manager,](#page-18-0) on page 19.

In a High Availability setup, in case the FTP or TFTP services are enabled in the primary server, they must also be enabled in the secondary server before High Availability is configured. This must be done **Note**

Below are the steps which must be performed on the secondary server:

• To Enable FTP or TFTP on the secondary server

apply the change.

**1.** Set the following properties to value "**true**" in file

/opt/CSCOlumos/conf/rfm/classes/com/cisco/packaging/PortResources.xml

manually on the secondary server by editing a configuration file and restarting the server in order to

- <entry key="FtpEnable">true</entry>
- <entry key="TftpEnable">true</entry>
- **2.** Restart Cisco EPN Manager secondary server.
- To Disable FTP or TFTP on the secondary server
- **1.** Set the following properties to value "**false**" in file /opt/CSCOlumos/conf/rfm/classes/com/cisco/packaging/PortResources.xml
	- <entry key="FtpEnable">false</entry>
	- <entry key="TftpEnable">false</entry>
- **2.** Restart Cisco EPN Manager secondary server.

# <span id="page-17-0"></span>**Create a Login Banner (Login Disclaimer)**

When you have a message that you want to display to all users before they log in, create a login disclaimer. The text will be displayed on the GUI client login page below the login and password fields.

**Step 1** Choose **Administration** > **Settings** > **System Settings**, then choose **General** > **Login Disclaimer**.

**Step 2** Enter (or edit) the login disclaimer text.

**Note** Carriage returns are ignored.

Your changes will take effect immediately.

Ш

### <span id="page-18-0"></span>**Stop and Restart Cisco EPN Manager**

A Cisco EPN Manager restart is needed in cases such as after a product software upgrade, log file setting changes, hanging secure port settings, compressing report files, changing service discovery settings, and, configuring LDAP settings. When you stop the Cisco EPN Manager server, all user sessions are terminated.

To stop the server, open a CLI session with the server and enter:

**ncs stop**

To restart the server, open a CLI session with the server and enter:

**ncs start**

# <span id="page-18-2"></span><span id="page-18-1"></span>**Manage Administrative Passwords**

### **Change the FTP User Password**

Cisco EPN Manager uses the ID **ftp-user** to access other servers using FTP. Users with Admin privileges can change the FTP password.

**Step 1** Log in to the Cisco EPN Manager server as the admin user. [Establish](#page-14-0) an SSH Session With the Cisco EPN Manager [Server,](#page-14-0) on page 15.

**Step 2** To change the Cisco EPN Manager server's FTP password, enter:

**ncs password ftpuser** *username* **password** *password*

#### **Example**

```
(admin) ncs password ftpuser ftp-user password FTPUserPassword
Initializing...
Updating FTP password.
This may take a few minutes.
Successfully updated location ftpuser
```
### **Change the Web GUI Root User Password**

Cisco EPN Manager uses the **root** ID to perform special tasks that require root access to the web GUI.

#### **Before you begin**

You must know the current web GUI root user password to change it.

**Step 1** Log in to the Cisco EPN Manager Admin CLI as the **root** user. (For information on the Admin CLI, see User [Interfaces](bk-cisco-evolved-programmable-manager-5-0-1-user-and-administrator-guide_chapter25.pdf#nameddest=unique_802) and User [Types](bk-cisco-evolved-programmable-manager-5-0-1-user-and-administrator-guide_chapter25.pdf#nameddest=unique_802).)

**Step 2** Enter the following command, where *newpassword* is the new web GUI root password:

**ncs password root password** *newpassword*

The new password you enter must adhere to the current password policies. For more information, see Configure Global Password Policies for Local Authentication. **Note**

#### **Example**

**ncs password root password NewWebGUIRootPassword** Password updated for web root password

### **Recovering Administrator Passwords on Virtual Appliances**

This topic explains how to recover and reset the admin password on Cisco EPN Manager virtual machines (also known as OVAs).

#### **Before You Begin**

Ensure that you have:

- Physical access to the Cisco EPN Manager server.
- A copy of the installation ISO image appropriate for your version of the software.
- Access to the VMware vSphere client, and to the vSphere inventory, Datastores and Objects functions. If you do not have such access, consult your VMware administrator. Avoid accessing ESX directly from the vSphere client.
- **Step 1** At the Cisco EPN Manager OVA server, launch the VMware vSphere client.
- **Step 2** Upload the installation ISO image to the data store on the OVA virtual machine, as follows:
	- a) In the vSphere inventory, click **Datastores**.
	- b) On the **Objects** tab, select the datastore to which you will upload the file.
	- c) Click the **Navigate to the datastore file browser** icon.
	- d) If needed, click the **Create a new folder** icon and create a new folder.
	- e) Select the folder that you created or select an existing folder, and click the **Upload a File** icon.

If the Client Integration Access Control dialog box appears, click **Allow** to allow the plug-in to access your operating system and proceed with the file upload.

- f) On the local computer, find the ISO file and upload it.
- g) Refresh the datastore file browser to see the uploaded file in the list.
- **Step 3** With the ISO image uploaded to a datastore, make it the default boot image, as follows:
	- a) Using the VMware vSphere client, right-click the deployed OVA and choose **Power > Shut down guest**.
	- b) Select **Edit Settings > Hardware**, then select **CD/DVD drive 1**.
	- c) Under **Device Type**,select **Datastore ISO File**, then use the **Browse** button to select the ISO image file you uploaded to the datastore.
	- d) Under **Device Status,** select **Connect at power on**.
	- e) Click the **Options** tab and select **Boot Options**. Under **Force BIOS Setup**, select **Next time VM boots, force entry into BIOS setup Screen**. This will force a boot from the virtual machine BIOS when you restart the virtual machine.
- f) Click **OK**.
- g) In the VMware vSphere client, right-click the deployed OVA and choose **Power > Power On**.
- h) In the BIOS setup menu, find the option that controls the boot order of devices and move **DVD/CDROM** to the top.

**Step 4** Follow the steps below to reset a server administrator password:

- a) Save your BIOS settings and exit the BIOS setup menu. The virtual machine will boot from the ISO image and display a list of boot options.
- b) Enter **3** if you are using the keyboard and monitor to access the OVA, or **4** if you are accessing via command line or console. The vSphere client displays a list of administrator user names.
- c) Enter the number shown next to the administrator username for which you want to reset the password.
- d) Enter the new password and verify it with a second entry.
- e) Enter **Y** to save your changes and reboot.
- f) Once the virtual machine has rebooted: Using the vSphere client, click on the CD icon and select **Disconnect ISO image**.
- <span id="page-20-0"></span>**Step 5** Log in with the new admin password.

# **Check Cisco EPN Manager Server Health, Jobs, Performance, and API Statistics Using the System Monitoring Dashboard**

The System Monitoring Dashboard provides information about the configuration and performance of the Cisco EPN Manager server. To access the dashboard, choose **Administration** > **Dashboards** > **System Monitoring Dashboard** (your User ID must have administrator privileges to access this dashboard). If you want to customize the dashlets that are displayed in the Overview or Performance tabs, follow the instructions in Add a Predefined Dashlet To a [Dashboard.](bk-cisco-evolved-programmable-manager-5-0-1-user-and-administrator-guide_chapter1.pdf#nameddest=unique_36)

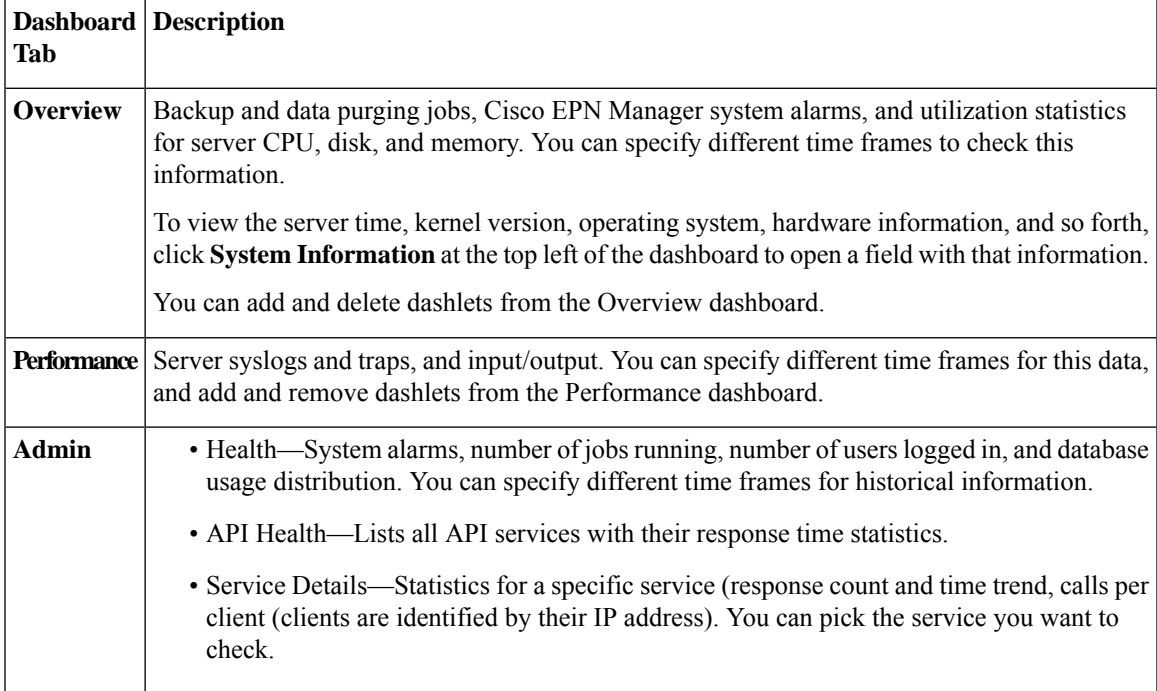

# <span id="page-21-0"></span>**Improve the Cisco EPN Manager Server Performance**

- [Check](#page-21-1) the OVA Size, on page 22
- Compact the [Database,](#page-21-2) on page 22
- [Manage](#page-21-3) Server Disk Space Issues, on page 22

### <span id="page-21-1"></span>**Check the OVA Size**

If Cisco EPN Manager is using 80 percent or more of your system resources or the device/interface/flow counts recommended for the size of OVA you have installed, this can negatively impact performance. Make sure the OVA is not exceeding the device, interface, and flow record recommendations given in the installation documentation. They are the maximums for each given OVA size. You can check these from the Admin Dashboard (see Check Cisco EPN Manager Server Health, Jobs, [Performance,](#page-20-0) and API Statistics Using the System Monitoring [Dashboard,](#page-20-0) on page 21). To respond to space issues, see [Manage](#page-21-3) Server Disk Space [Issues,](#page-21-3) on page 22.

### <span id="page-21-2"></span>**Compact the Database**

- **Step 1** Log in to the server as the admin user. [Establish](#page-14-0) an SSH Session With the Cisco EPN Manager Server, on page 15.
- **Step 2** Enter the following command to compact the application database:

(admin)# **ncs cleanup**

<span id="page-21-3"></span>**Step 3** When prompted, answer **Yes** to the deep cleanup option.

### **Manage Server Disk Space Issues**

Cisco EPN Manager will trigger alarms indicating that the server is low on disk space at the following thresholds:

- 60% usage triggers a Major alarm
- 65% usage triggers a Critical alarm

If you receive an alert, consider performing the following actions:

- Free up existing database space as explained in Compact the [Database,](#page-21-2) on page 22.
- If you are saving backups to a local repository, consider using a remote backup repository. See [Set](bk-cisco-evolved-programmable-manager-5-0-1-user-and-administrator-guide_chapter22.pdf#nameddest=unique_844) Up NFS-Based Remote [Repositories.](bk-cisco-evolved-programmable-manager-5-0-1-user-and-administrator-guide_chapter22.pdf#nameddest=unique_844)
- Reduce the retention period for network inventory, performance, reports, and other classes of data as explained in Data [Collection](bk-cisco-evolved-programmable-manager-5-0-1-user-and-administrator-guide_chapter24.pdf#nameddest=unique_897) and Purging.
- Add more disk space. VMware OVA technology enables you to easily add disk space to an existing server. You will need to shut down the Cisco EPN Manager server and then follow the [instructions](http://www.vmware.com/support/pubs/vs_pubs.html)

provided by [VMware](http://www.vmware.com/support/pubs/vs_pubs.html) to expand the physical disk space. Once you restart the virtual appliance, Cisco EPN Manager automatically makes use of the additional disk space (see Data [Collection](bk-cisco-evolved-programmable-manager-5-0-1-user-and-administrator-guide_chapter24.pdf#nameddest=unique_897) and Purging).

• Set up a new server that meets at least the minimum RAM, disk space, and processor requirements of the next higher level of OVA. Back up your existing system, then restore it to a virtual machine on the higher-rated server.

# <span id="page-22-0"></span>**Configure Network Team (Link Aggregation)**

With Cisco EPN Manager, you can create NIC teaming to maintain redundancy. It enables you to bind up to 256 physical interfaces into one logical interface with a single IP address. This means that the connection is not interrupted even if one of the interfaces goes down. You can perform regular interface operations on the logical interface.

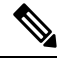

**Note** Teaming is not supported for Eth 0 / Gigabitethernet 0 port which is used for NBI.

- **Step 1** Log into the server as the Cisco EPN Manager CLI admin user. See [Establish](#page-14-0) an SSH Session With the Cisco EPN [Manager](#page-14-0) Server, on page 15.
- **Step 2** Enter configuration mode:

**configure terminal** config#

**Step 3** Configure the logical interface, then exit configuration mode:

```
config# interface interfaceName
config-InterfaceName# ip addressIP_addresssubnet_mask
config-InterfaceName# member interface1
config-InterfaceName# member interface2
config-InterfaceName# exit
config# exit
```
Where:

- *interfaceName* is the name of the logical interface (for example, Team0 ).
- *IP\_address*, *subnet\_mask* the IP address and subnet mask you want to assign to the logical interface.
- *interface1* , *interface2* are the names of the physical interfaces you want to bind into your logical interface(for example GigabitEthernet 1, GigabitEthernet 2)
- **Step 4** Verify the creation of the logical interface:

**show interface** *interfaceName*

### <span id="page-23-0"></span>**Create or Modify an IP Access-List to Filter Network Traffic**

Cisco EPN Manager maintains a pre-configured default IP access-list named *default*. This list cannot be modified, but you can be assign or un-assign it to NICs.

You can create or modify a new IP access-list to filter ingress network traffic to Cisco EPN Manager. The default behavior is to block network traffic unless it is explicitly specified in the IP access list. To create a new IP access list:

- **Step 1** Log into the server as the Cisco EPN Manager CLI admin user. See [Establish](#page-14-0) an SSH Session With the Cisco EPN [Manager](#page-14-0) Server, on page 15.
- **Step 2** Enter configuration mode:

```
configure terminal
config#
```
**Step 3** Create an ip access-list specifying the port and protocol information, then exit the configuration mode.

```
config-InterfaceName# ip access-list listname
config-ACL-listname# permit protocol1 port1
config-ACL-listname# permit protocol2 port2
config-ACL-listname# exit
config# exit
```
Where:

- *listname* name of the new IP access-list (for example, test\_acl).
- **permit** command to add protocols and ports information to route the network traffic.
- **Note** Use the no form of the permit command if you want block specific kind of network traffic through a port.
- **Step 4** 4. To view the newly created IP access-list, use

```
show running-config
```
### **Assign a IP Access-list to an Interface**

Follow this procedure to assign a IP access-list to an interface. If an access-group (list) is already assigned to a NIC and you assign a new one, Cisco EPN Manager replaces the older list with the new one.

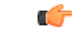

To use different access-lists for different interfaces, ensure that the IPaddresses assigned to the interfaces are NOT in the same network / subnet. **Important**

- **Step 1** Log into the server as the Cisco EPN Manager CLI admin user. See [Establish](#page-14-0) an SSH Session With the Cisco EPN [Manager](#page-14-0) Server, on page 15.
- **Step 2** Enter configuration mode:

Ш

```
configure terminal
          config#
Step 3 3. Assign the IP access-list to the interface.
          config# interface interfaceName
          config-InterfaceName# ip access-group acl_name in
          config-InterfaceName# exit
```
Where:

config# **exit**

- *interfaceName* name of the interface.
- **ip access-group** command to add the IP access-list to the interface.
- *acl\_name* IP access-list that is to be assigned to the interface.
- **in** for ingress.
	- **Note** Currently, this is the only supported direction.
- **Step 4** 4. Verify if the access list has been assigned to the device. show running-config

#### **Example**

```
config# interface GigabitEthernet 0
config-GigabitEthernet-0# ip access-group test_acl
```
# <span id="page-24-0"></span>**Work With Server Internal SNMP Traps That Indicate System Problems**

Cisco EPN Manager generates internal SNMP traps that indicate potential problems with system components. This includes hardware component failures, high availability state changes, backup status, and so forth. The failure trap is generated as soon as the failure or state change is detected, and a clearing trap is generated if the failure corrects itself. For TCAs (high CPU, memory and disk utilization traps, and so forth), the trap is generated when the threshold is exceeded.

A complete list of server internal SNMP traps is provided in Cisco Evolved Programmable Network Manager [Supported](http://www.cisco.com/c/en/us/support/cloud-systems-management/evolved-programmable-network-epn-manager/products-technical-reference-list.html) Alarms. Cisco EPN Manager sends traps to notification destination on port 162. This port cannot be customized at present.

You can customize and manage these traps as described in the following topics:

- [Customize](#page-25-0) Server Internal SNMP Traps and Forward the Traps, on page 26
- [Troubleshoot](#page-25-1) Server Internal SNMP Traps, on page 26

### <span id="page-25-0"></span>**Customize Server Internal SNMP Traps and Forward the Traps**

You can customize server internal SNMP traps by adjusting their severity or (for TCAs) thresholds. You can also disable and enable the traps. You can find the server internal SNMP traps listed in *Cisco Evolved Programmable Network Manager Supported Alarms*.

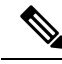

**Note** Cisco EPN Manager does not send SNMPv2 Inform or SNMPv3 notifications.

**Step 1** Choose **Administration** > **Settings** > **System Settings**, then choose **Alarms and Events** > **System Event Configuration**.

- **Step 2** For each SNMP event you want to configure:
	- a) Click on the row for that event.
	- b) Set the **Event Severity** to Critical, Major, or Minor, as needed.
	- c) For the CPU, disk, memory utilization, and other hardware traps, Enter the **Threshold**percentage (from 1–99). These events will send the associated SNMP traps when the utilization exceeds the threshold limit. (You cannot set thresholds for events for which the threshold setting is shown as NA.) These events send traps whenever the associated failure is detected.
	- d) For the **EPNM** User Sessions event, enter the **Threshold** value between 1 and 150. The default value of this threshold is 5.
	- e) For backup threshold and certificate expiry (critical), enter the **Threshold** in days (from  $x-y$ , where  $x$  is the minimum number of days and *y* is the maximum number of days).
	- f) To control whether a trap is to generated or not, set the **Event Status**.
- **Step 3** In the **Other Settings**, enter the desired value for **Create and Clear Alarm Iteration**.
- **Step 4** To save all of your trap changes, click **Save** (below the table).
- **Step 5** To view the latest list of alarms and events, choose **Monitor** > **Monitoring Tools** > **Alarms and Events**.
- <span id="page-25-1"></span>**Step 6** If you want to configure receivers for the server internal SNMP traps, refer to the procedures in the following topics, see Configure Alarms [Notification](bk-cisco-evolved-programmable-manager-5-0-1-user-and-administrator-guide_chapter26.pdf#nameddest=unique_901) Destination.

### **Troubleshoot Server Internal SNMP Traps**

Cisco Evolved Programmable Network Manager Supported Alarms provides a complete list of server internal SNMP traps, their probable cause, and recommended actions to remedy the problem. If that document does not provide the information you need, follow this procedure to troubleshoot and get more information about Cisco EPN Manager server issues.

- **Step 1** Ping the notification receiver from the Cisco EPN Manager server to ensure that there is connectivity between Cisco EPN Manager and your management application.
- **Step 2** Check if any firewall ACL settings are blocking port 162, and open communications on that port if needed.
- **Step 3** Log in to Cisco EPN Manager with a user ID that has Administrator privileges. Select **Administration > Logging** and download the log files. Then compare the activity recorded in these log files with the activity you are seeing in your management application:
- ncs\_nbi.log: This is the log of all the northbound SNMP trap messages Cisco EPN Manager has sent. Check for messages you have not received.
- ncs-*#* -*#* .log: This is the log of most other recent Cisco EPN Manager activity. Check for hardware trap messages you have not received.
- hm-*#* -*#* .log: This is the log of all Health Monitor activity. Check for recent messages about High Availability state-changes and application-process failures that you have not received.

The messages you see in these logs should match the activity you see in your management application. If you find major differences, open a support case with Cisco Technical Assistance Center (TAC) and attach the suspect log files with your case. See Open a Cisco [Support](bk-cisco-evolved-programmable-manager-5-0-1-user-and-administrator-guide_chapter26.pdf#nameddest=unique_56) Case.

# <span id="page-26-0"></span>**Set Up Defaults for Cisco Support Requests**

By default, users can create Cisco support requests from different parts of the Cisco EPN Manager GUI. If desired, you can configure the sender e-mail address and other e-mail characteristics. If you do not configure them, users can supply the information when they open a case.

If you do not want to allow users to create requests from the GUI client, you can disable that feature.

- **Step 1** Choose **Administration** > **Settings** > **System Settings**, then choose **General** > **Account Settings**.
- **Step 2** Click the **Support Request** tab.
- **Step 3** Select the type of interaction you prefer:
	- Enable interactions directly from the server—Specify this option to create the support case directly from the Cisco EPN Manager server. E-Mails to the support provider are sent from the e-mail address associated with the Cisco EPN Manager server or the e-mail address you specify.
	- Interactions via client system only—Specify this option to download the information required for your support case to a client machine. You must then e-mail the downloaded support case details and information to the support provider.
- **Step 4** Select your technical support provider:
	- Click **Cisco** to open a support case with Cisco Technical Support, enter your Cisco.com credentials, then click **Test Connectivity** to check the connectivity to the following servers:
		- Cisco EPN Manager mail server
		- Cisco support server
		- Forum server
	- Click **Third-party Support Provider** to create a service request with a third-party support provider. Enter the provider's e-mail address, the subject line, and the website URL.

### <span id="page-27-0"></span>**Configure Cisco Product Feedback Settings**

To help Cisco improve its products, Cisco EPN Manager collects the following data and sends it to Cisco:

- Product information—Product type, software version, and installed licenses.
- System information—Server operating system and available memory.
- Network information—Number and type of devices on your network.

This feature is enabled by default. Data is collected on a daily, weekly, and monthly basis and is posted to a REST URL in the Cisco cloud using HTTPS. Choose **Administration** > **Settings** > **System Settings**, then choose **General** > **Help Us Improve**, and:

- To view the types of data Cisco collects, click **What data is Cisco collecting?**
- To disable this feature, select **Not at this time, thank you**, then click **Save**.

### <span id="page-27-1"></span>**Monitor Backups**

Use this procedure to view Cisco EPN Manager backup information such as file name, size, available size, and data.

**Step 1** Choose **Administration** > **Dashboards** > **System Monitoring Dashboard**.

**Step 2** Click the **Overview** tab. The **Backup Information** dashlet is displayed here.

**Note** Information in the backup dashlet is available only when the backup repository is local.